硬件连接

### 如果使用宽带拨号上网,请按下图中1、2、3、4顺序依次连接; 连接完成后,路由器指示灯状态如下: **有毒有害物质含量说明**

### 7108501870 REV1.0.1

### 连接完成后,路由器指示灯状态如下:

### (注:若指示灯显示不正常,请检查连接是否正确。)

### ③WAN/LAN口状态指示灯位于后面板对应端口左上方

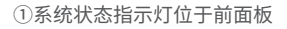

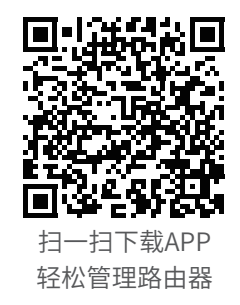

### **MERCURY 水星网络** 快速安装指南 飞鹰路由

◆ 11AC双频无线路由器

◆ 电源适配器

◆ 快速安装指南

◆ 路由参数记录标贴

未经深圳市美科星通信技术有限公司明确书面许可,任何单位或个 为深圳市美科星通信技术有限公 声明 Copyright © 2017 深圳市美科星通信技术有限公司版权所有 , 保留所有权利。 司注册商标。本手册提及的所有商标, 由各自所有人拥有。本 <u>于册所提到的产品规格和资讯仅供参考, 如有内容更新, 恕不</u>另 人不得擅自仿制、夏制、曾抄或转译本于册部分或全部内容,且个 行通知。除非有特殊约定, 本手册仅作为使用指导, 所作陈述均 得以营利为目的进行任何方式(电子、影印、录制等)的传播。 不构成任何形式的担保。

公 司 网 址: www.mercurycom.com.cn 技术支持热线: 400-8810-500 深圳市美科星通信技术有限公司  $\frac{{\rm i}}{2}$  <sup>地址: 深圳市南山区高新区高新南四道023号高新工业村R1号</sup>

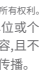

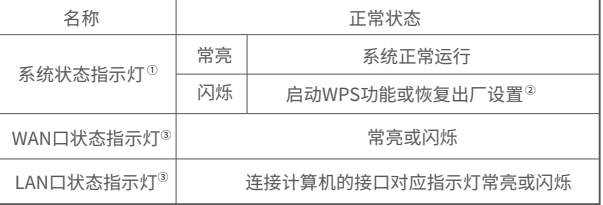

②按下RESET/WPS键0~1秒,启动WPS配对,即可一键快速建立设备 与无线路由器之间的安全连接,按下RESET/WPS键3秒以上,路由器 则会恢复出厂设置。(\*仅部分设备支持WPS功能。)

如果使用小区宽带上网,请按下图中2、3、4顺序连接,将路由器的WAN口直接接入小区宽带。(注:图中无线路由器以飞鹰路由 D21为例。)

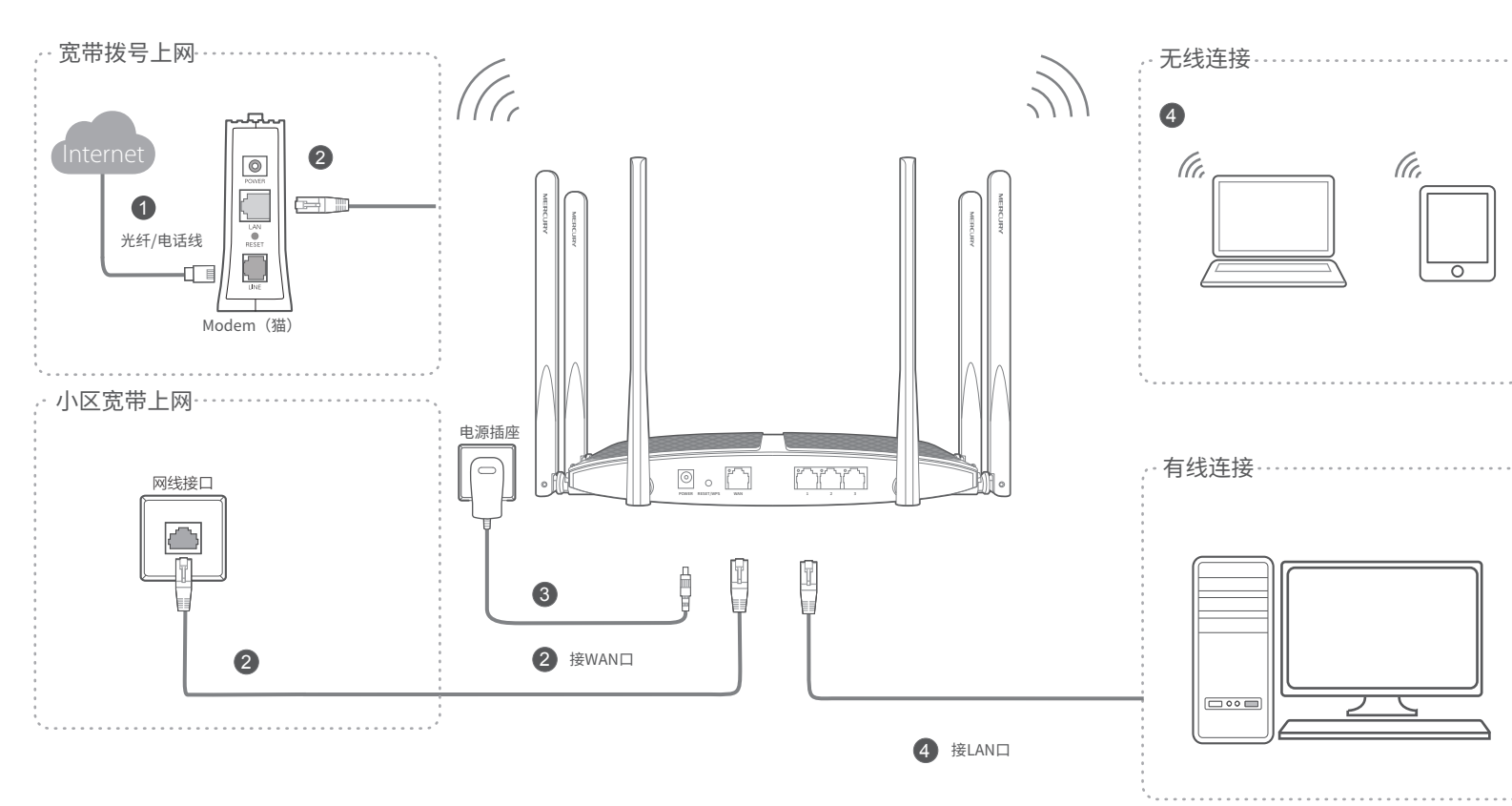

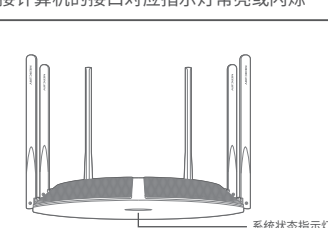

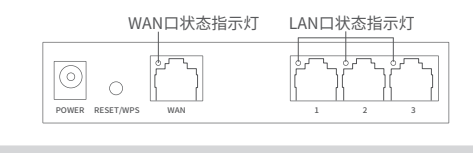

1.雷雨天气请将设备电源及所有连线拆除,以免遭雷击破坏 2.远离热源,保持通风 <u>( : )</u> 3.在储存、运输和运行环境中,请注意防水 5.将设备放置在水平平坦的表面

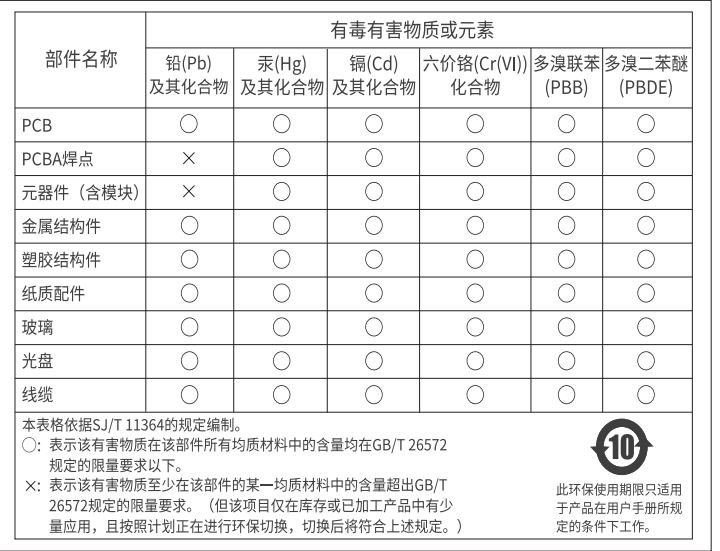

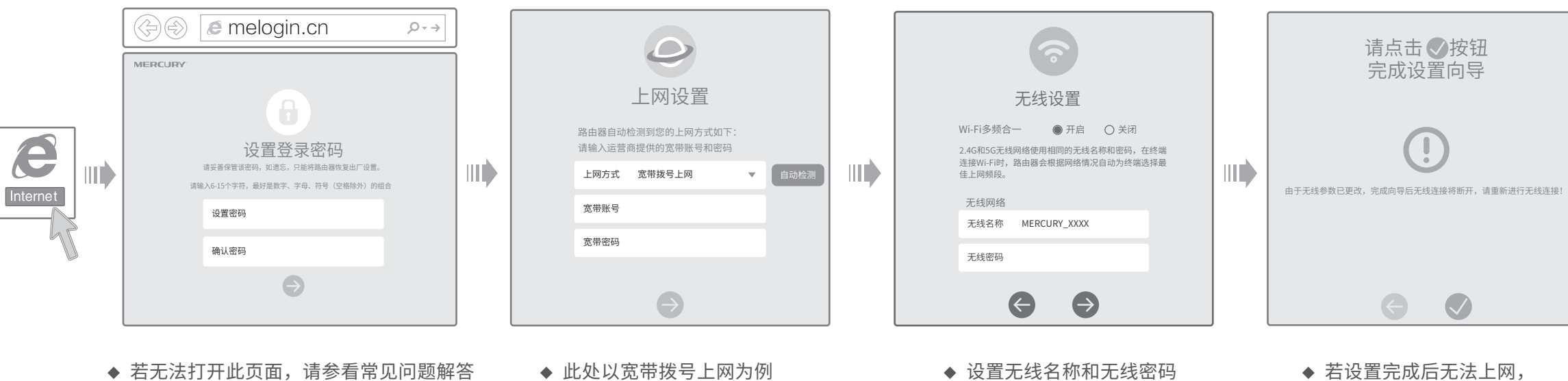

# 2 设置路由器

打开浏览器,访问  $\sf m$ e $\sf log$ i $\sf n.$ C $\sf n$ ,按照设置向导的指示即可完成路由器设置。

请参看背面的常见问题解答

### 三 、在国家法律法规的范围内,本承诺的解释权、 修改权归深圳市美科星通信技术有限公司。

未按使用说明书要求安装、使用、维护、保管导致的产品故障或损坏; 已经超出保修、保换期限; 擅自涂改、撕毁产品条形码; 产品保修卡上的产品条形码或型号与产品本身不符; 未经本公司许可,擅自改动产品固有的设置文件或擅自拆机修理; 意外因素或人为行为导致的产品故障或损坏,如输入不合适电压、高温、进水、机械破坏、 摔坏、产品严重氧化或生锈等; 产品在客户发回返修途中由于运输、装卸所导致的损坏; 因不可抗力如地震、火灾、水灾、雷击等导致的产品故障或损坏; 其他非产品本身设计、技术、制造、质量等问题而导致的产品故障或损坏。

### 特别说明:

如果您希望了解其他产品具体的保修、保换政策,请登陆本公司官网www.mercurycom.com.cn 查询。

### 二 、MERCURY产品售后服务承诺对照表:

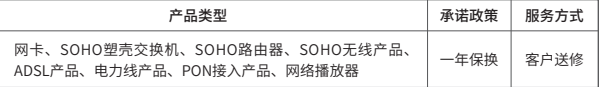

- ◆ 请确保计算机为"自动获得IP地址"。
- ◇ 请确保计算机连接的是路由器的LAN口,并且路由器和计算机网口相应的指示灯常亮或闪烁。
- ◆ 请打开IE浏览器,在菜单栏选择"工具"→"Internet选项",然后单击"连接"按钮,确认 选择"从不进行拨号连接",单击"局域网设置",确认所有选项均无勾选。
- 请关闭并重新打开浏览器,或者更换不同的浏览器(如火狐、谷歌浏览器)进行尝试。
- 请更换网线或计算机进行尝试。

一 、下列情况不属于免费维修范围,深圳市美科星通信技术有限公司 (以下 简称本公司 ) 可提供有偿服务,敬请注意:

### 保修说明

- ◇ 请确保路由器的网线连接已按照本指南中"1 硬件连接"连接正确,路由器的LAN口、WAN口 指示灯状态均正常。
- 请检查按照本指南中"2 设置路由器"设置的上网方式是否符合您的实际线路环境。 如何判断上网方式可参照下表:

电源适配器的保换期限为1年,电池的保换期限为6个月。如因用户使用不当或意外因素,造成 电源适配器或电池有明显的硬物损伤、裂痕、断脚、严重变形,电源线破损、断线、裸芯等现 象则不予保换,用户可另行购买。

保修、保换仅限于主机,其他包材附件不在保修、保换范围内。光纤头元器件保修期为3个月。 若产品在购买后的15天内出现设备性能问题,且外观无划伤,可直接申请更换新产品。在免费 保换期间,产品须经过本公司检测,确认故障后,将更换同一型号或与该产品性能相当的返修 良品;无故障产品,将原样退回。

在本公司服务机构为您服务时,请您备好相应的发票和产品保修说明;如您不能出示以上证明, 该产品的免费保修期将自其生产日期开始计算。如产品为付费维修,同一性能问题将享受自修 复之日起为期3个月的免费保修期,请注意索取并妥善保管好您的维修凭证。

经本公司保修、保换过的产品,保修、保换期限在原始承诺剩余期限的基础上延期3个月。 返修产品的邮寄费用由发送方单向负责。

经销商向您作出的非本公司保证的其它承诺,本公司不承担任何责任。

本公司官网www.mercurycom.com.cn会在第一时间内发布各类产品最新版本的驱动程序、升 级软件等技术资料。

### 附录 常见问题解答

无法打开路由器的管理界面(melogin.cn)怎么办?

请分别从以下方面进行检查:

如果经过上述操作仍无法解决问题,请将路由器恢复出厂设置并重新操作。

#### 路由器设置完成后,计算机无法上网怎么办?

请分别从以下方面进行检查:

如果使用的是"宽带拨号上网",请登录路由器管理页面,查看"上网设置"页面填写的宽带 帐号和密码是否正确,同时请参考页面的帮助信息进行排查。

请分别从以下方面进行检查:

- 请确认手机等无线设备的无线功能已开启。
- 请确认无线路由器设置正确,无线名称请尽量不要使用中文或者特殊字符。
- 请确认进行无线连接时,选择的无线名称和填写的无线密码正确(注意区分大小写)。 如果经过上述操作仍无法解决问题,请将路由器恢复出厂设置并重新操作。

\*\* 如何将路由器恢复出厂设置?

在通电状态下,按住路由器后面板的"RESET/WPS "按键直到所有指示灯同时亮起后松开。 注意:恢复出厂设置后路由器的配置参数将被全部清除,需要重新对路由器进行配置。

手机、平板电脑和笔记本使用无线无法上网怎么办?

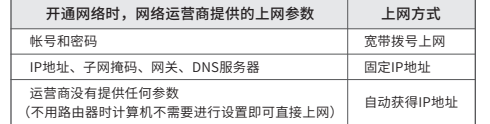

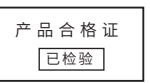

\*XXXX表示MAC地址后四位,可在产品底部产品规格标贴中查询

通过MERCURY ID实现路由器的软件在线升级、远程管理家庭 网络等功能。

## 3 MERCURY ID

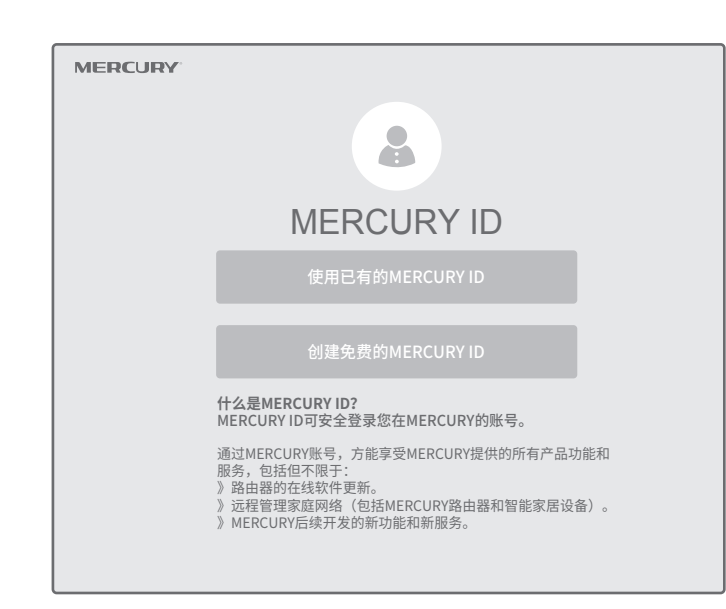